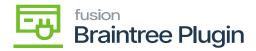

## Authorize CC Payment Action at Cash Sales Screen

- Create Cash Sales record with Braintree payment method of invoiced record.
- [Authorize CC payment] and [Captured CC payment] actions will be enabled on the saving Cash Sales screen.

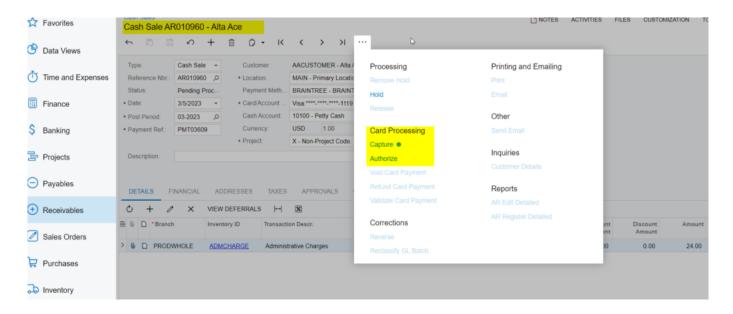

Authorize and Capture at Cash Sales Screen

- Click on the **[AUTHORIZE CC PAYMENT]** action and the transaction id can be found at the "Credit card processing Info" tab -> "Proc. Center Auth. Nbr." column.
- Only **[CAPTURED CC PAYMENT]** action will be enabled if authorized action performed at Payments and Applications screens.

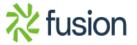

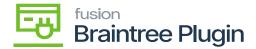

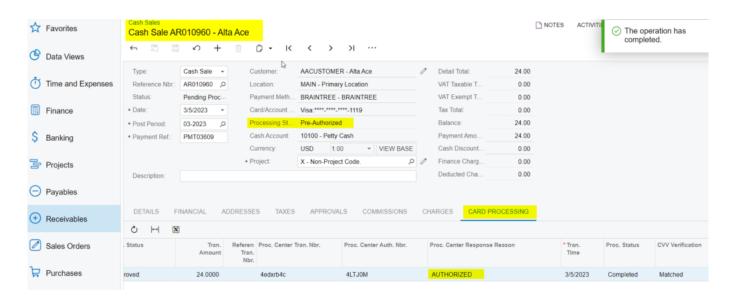

Authorized action at Sales Order Screen

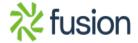

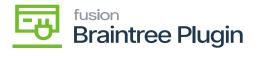

## Transaction Detail For ID: 4edxrb4c

Receipt

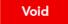

## Transaction Information

| Merchant                     | Kensium                   |    |
|------------------------------|---------------------------|----|
| Merchant Account             | kensium                   |    |
|                              |                           | ₩. |
| Transaction Type             | sale                      |    |
| Amount                       | \$24.00 USD               |    |
| Transaction Date ?           | Mar 05 2023, 05:09 AM CST |    |
| Tax Amount                   | \$0.00 USD                |    |
| Order ID                     | AR010960                  |    |
| Status                       | Authorized                |    |
| Authorization Expires At     | Mar 12 2023, 06:09 AM CDT |    |
| Processor Authorization Code | 4LTJ0M                    |    |

Authorized Transaction in Braintree

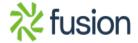